就学支援金の継続をしない場合も、手続していただく必要があります。

### 高等学校等就学支援金オンライン申請システム e-Shien オンライン申請手引き

〜継続届出編〜

「継続意向登録」「収入状況届出」を行うためのマニュアルです。

【申請期間︓7月5日(金)〜7月10日(水)】※厳守

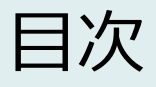

本書(継続届出編)の内容は、以下のとおりです。

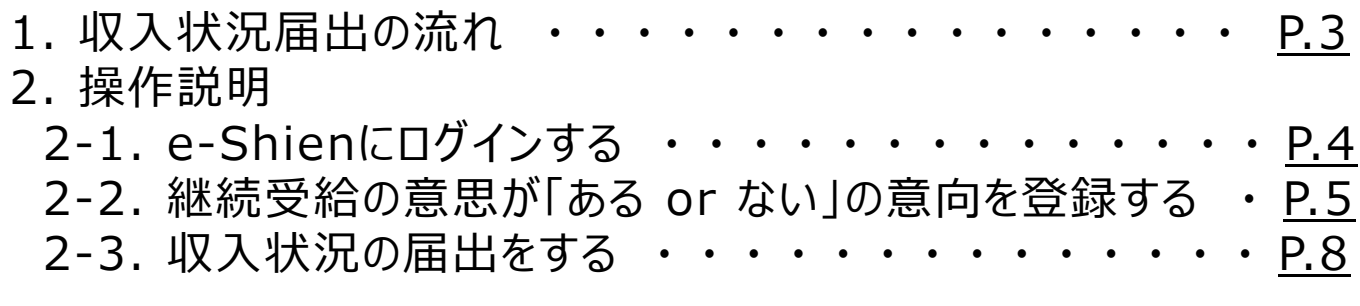

※本文中の画面表示は、一部古い場合があります。

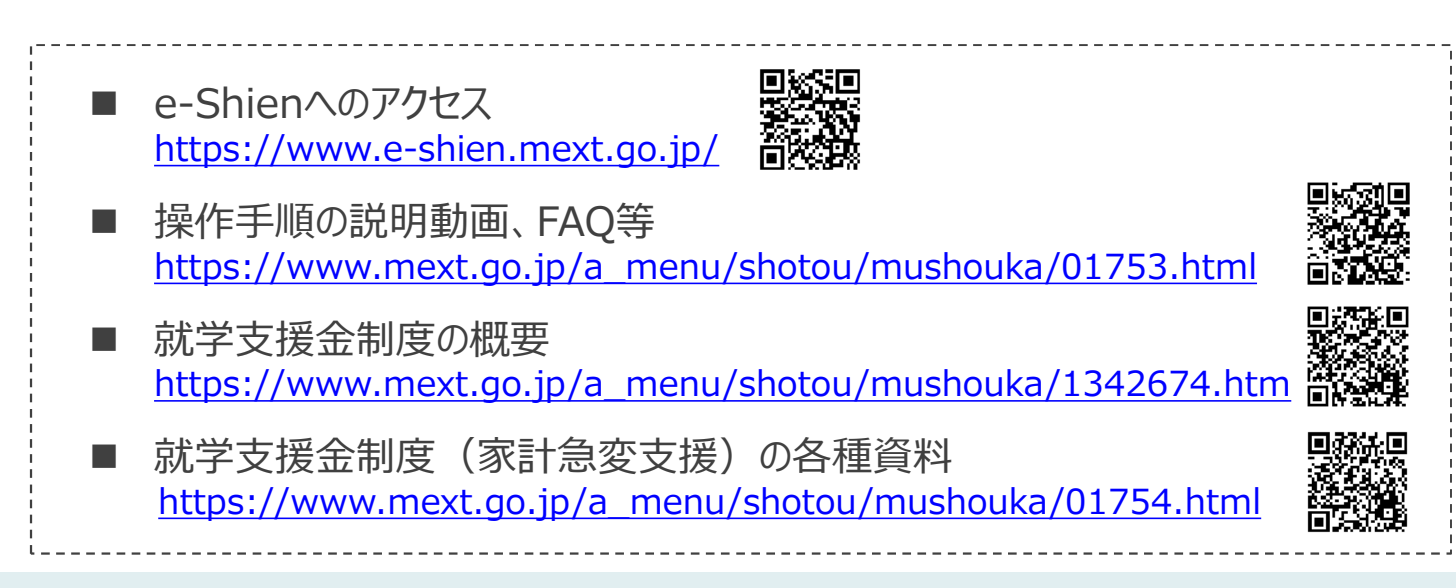

# 1. 収入状況届出の流れ

e-Shienを利用した収入状況届出の主な流れは以下となります。

### **収入状況の届出(毎年7月頃)**

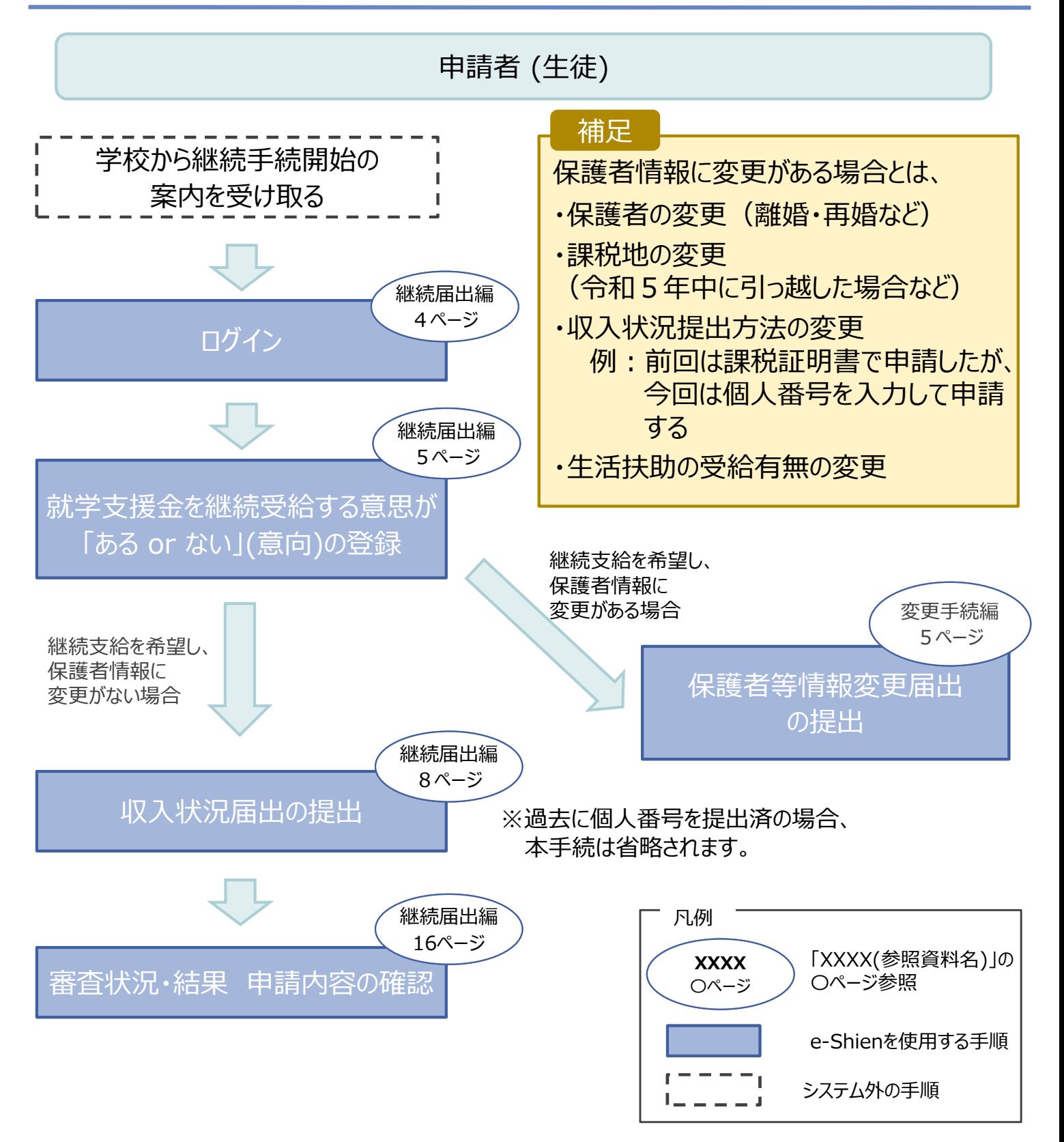

## 2. 操作説明 2-1. e-Shienにログインする

e-Shienを使用するために、システムへログインします。 ログインは、パソコン、スマートフォンから以下のURLを入力してアクセスします。以下のQRコードを読み取っ てもアクセスできます。 

<https://www.e-shien.mext.go.jp/>

パスワード

(英字大文字・小文字、数字)<sup>※</sup>

■これらの情報は高等学校等数学支援金の申請にあたって、<br>- 高等学校等就学支援金オンライン申請システムを利用する際に必要となります。<br>- 高等学校等就学支援金オンライン申請システムを利用する際に必要となります。<br>- 利用規約を確認してください。なお、当談システムを利用した場合、利用規約に同意したものとみなされます。<br>- 利用規約を確認してください。なお、当談システムを利用した場合、利用規約に同意したものとみなされます。<br>- 国他人に見

4gUWRP4m

#### 1. ログイン画面

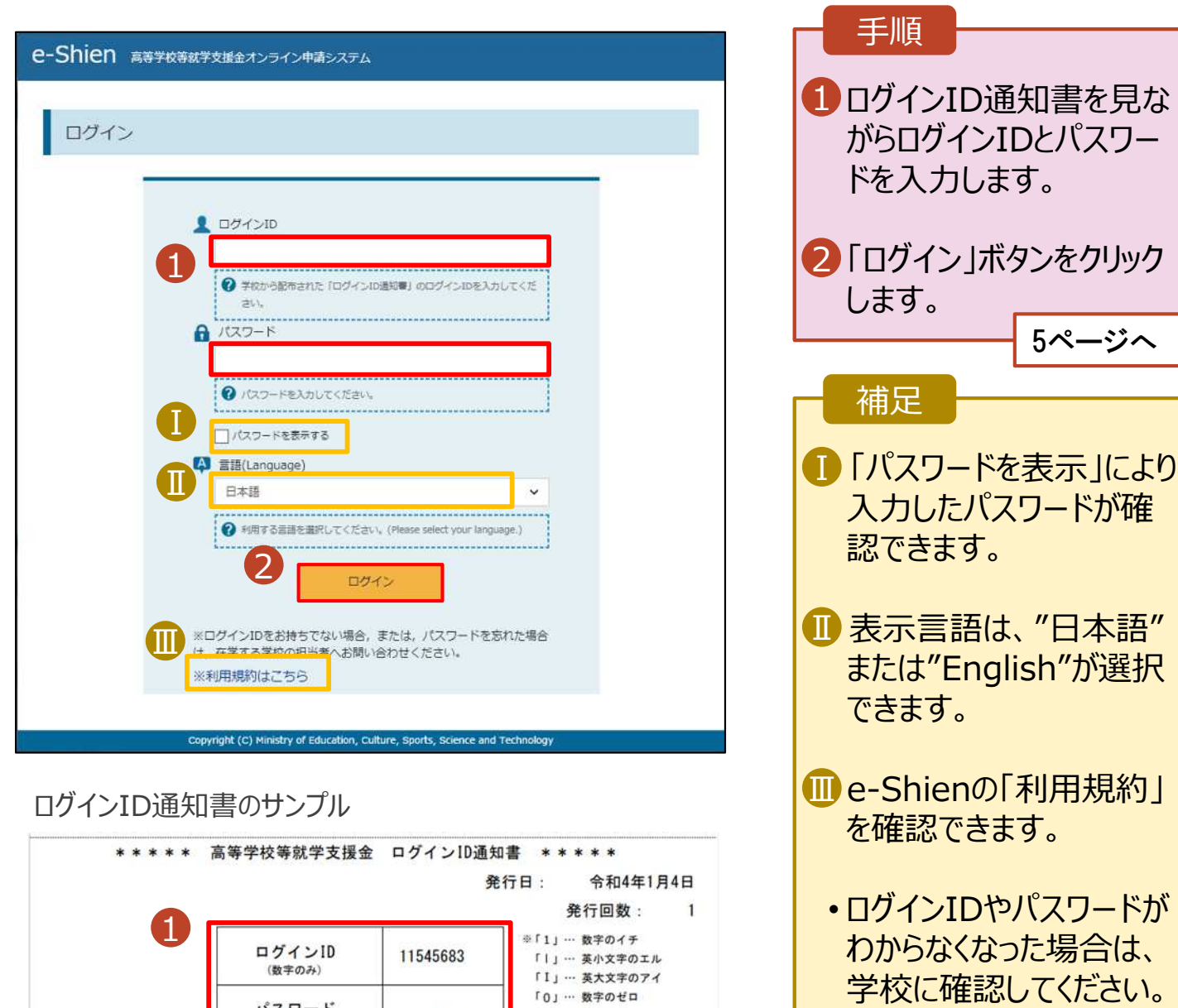

「O」… 英大文字のオー

「0」… 英小文字のオー

## 2-2. 継続受給の意思が 「ある or ない」 の意向を登録する

最初に、受給を継続する意思が「ある or ない」(継続意向) を登録します。

学校から継続意向の再登録を依頼された場合や、継続意向内容を誤った場合に再登録をする場合も、 同様の手順で行います。

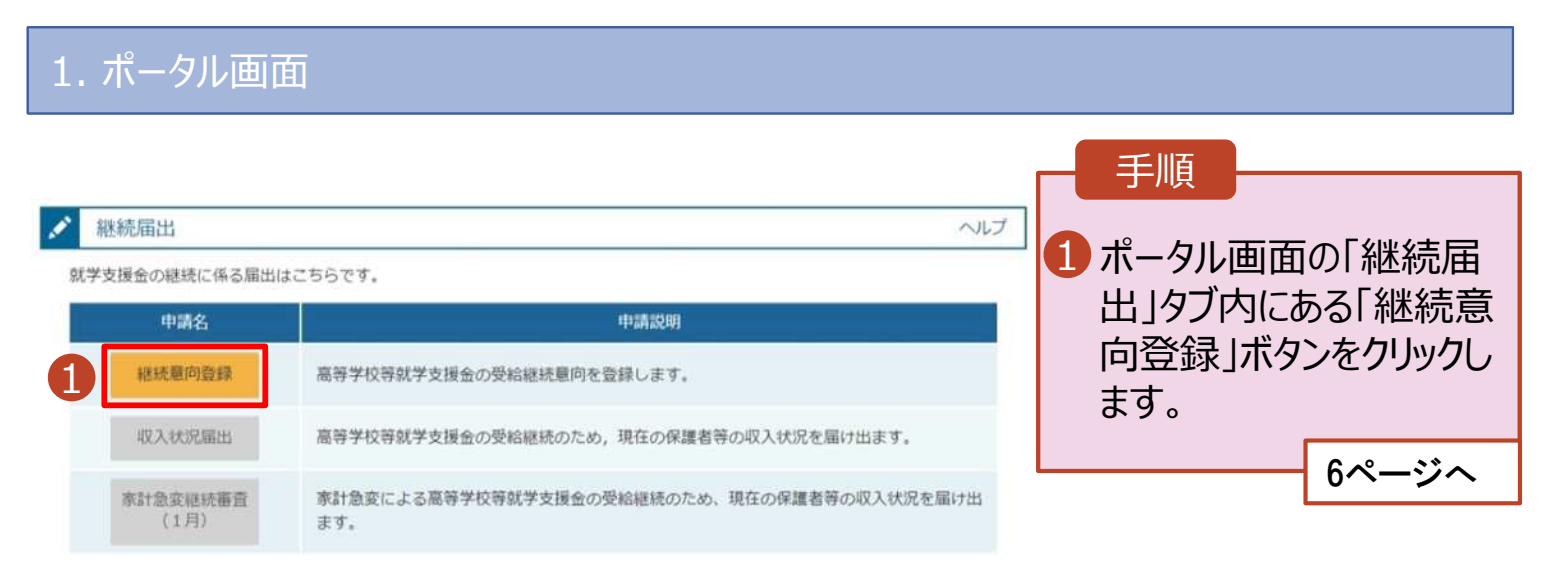

7月5日(金)以降に実施してください。

## 2-2. 継続受給の意思が 「ある or ない」 の意向を登録する

#### 2. 継続意向登録画面

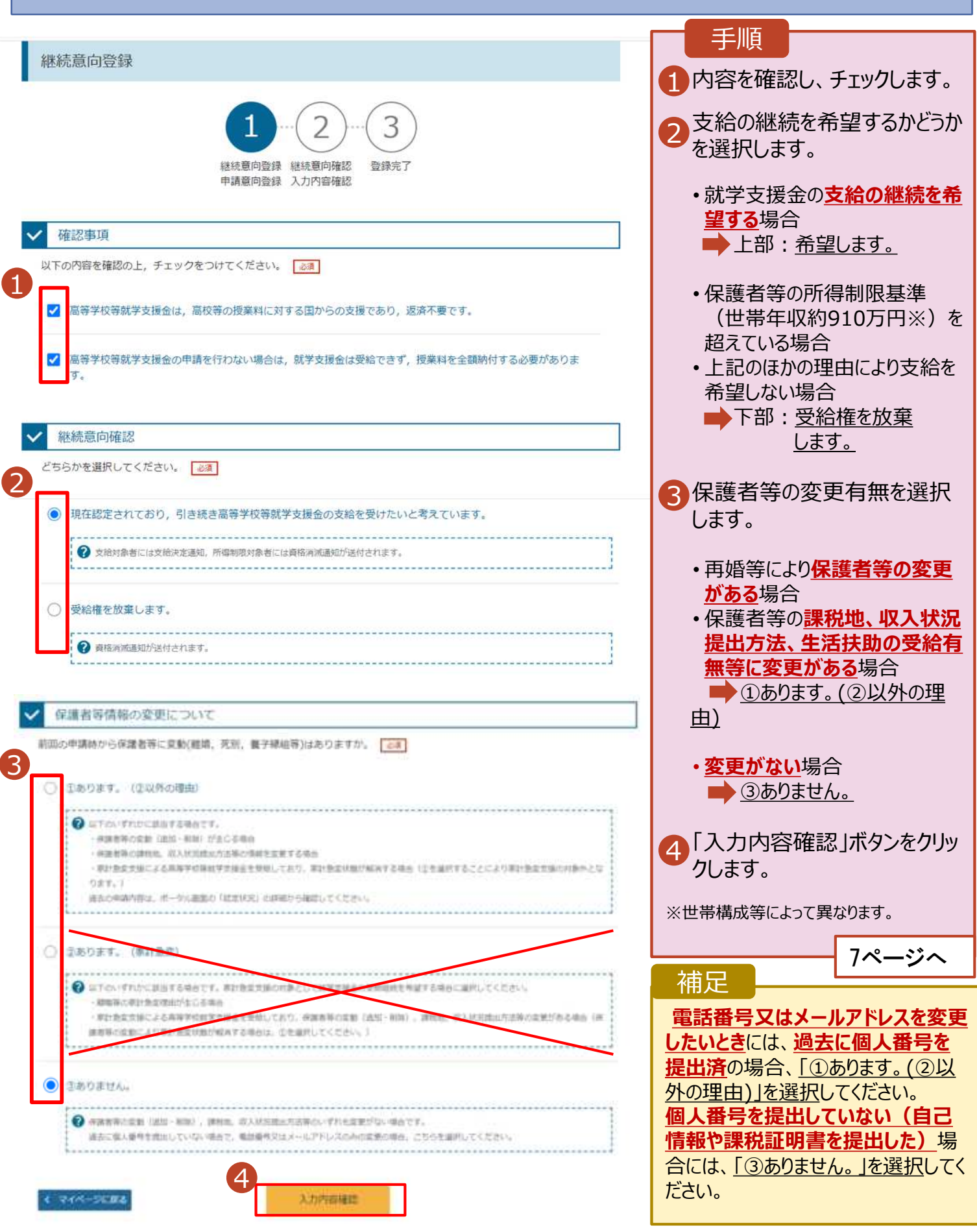

## 2-2. 継続受給の意思が 「ある or ない」 の意向を登録する

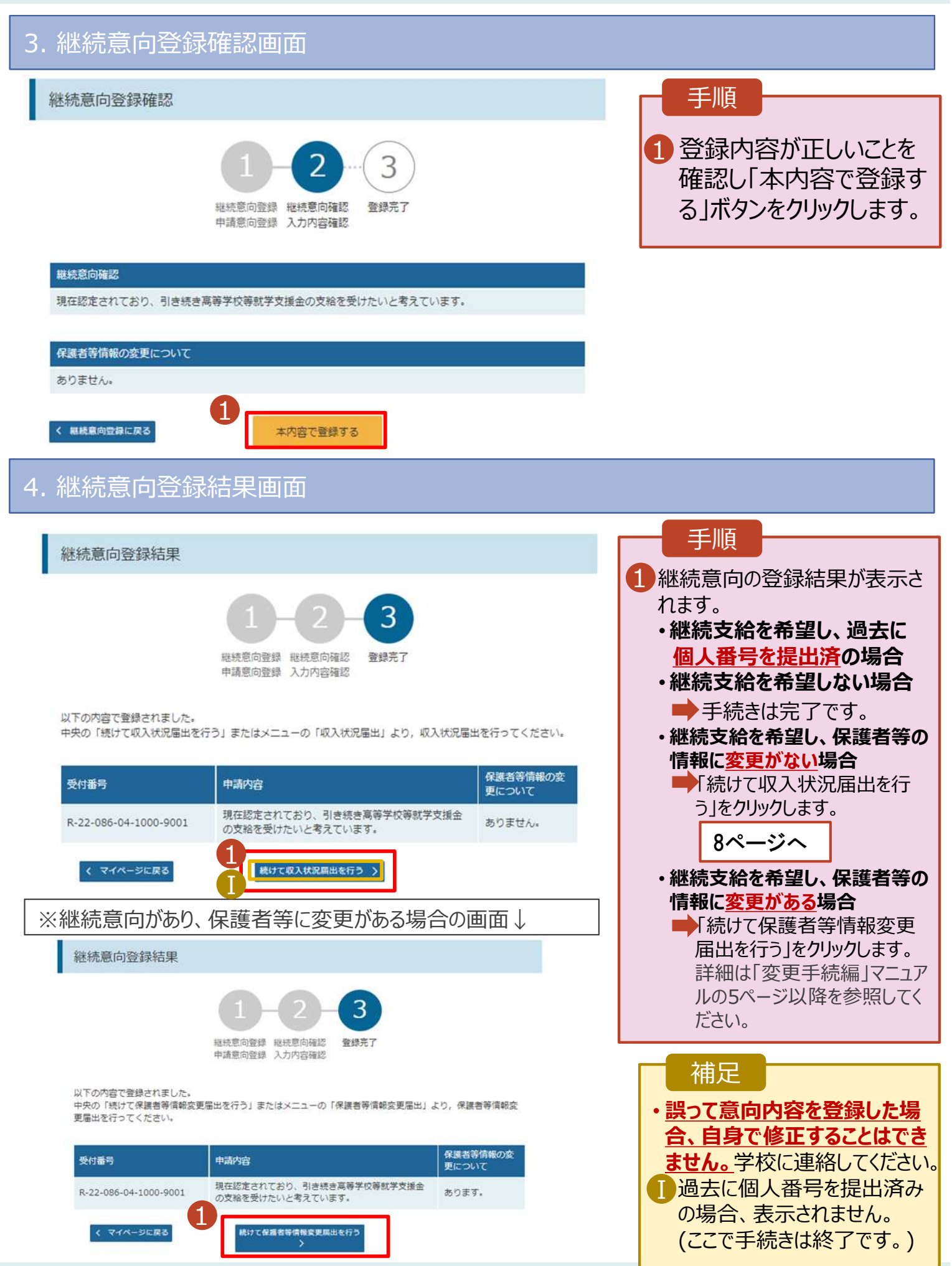

収入状況の届出を行います。 **ただし、過去に個人番号を提出済の場合、本手続は不要です。(7 ページまでの手続きで終了です。)**必要に応じて16ページを参照し、審査状況、審査結果、申請内容 を確認してください。

届出には、生徒本人の情報、保護者等情報、収入状況の登録が必要となります。(8〜16ページで、各 情報の登録方法を説明します。)

#### 1. ポータル画面

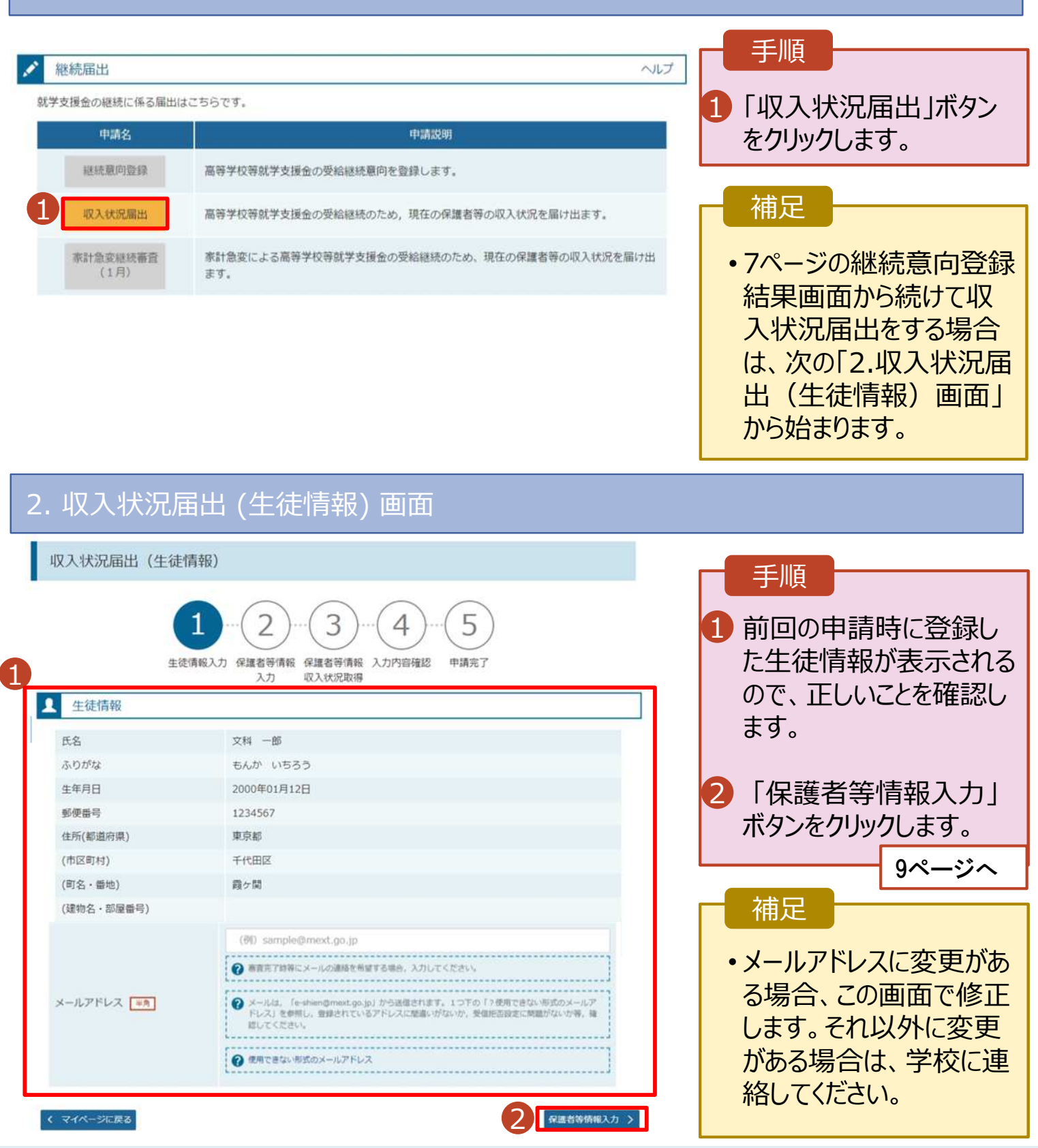

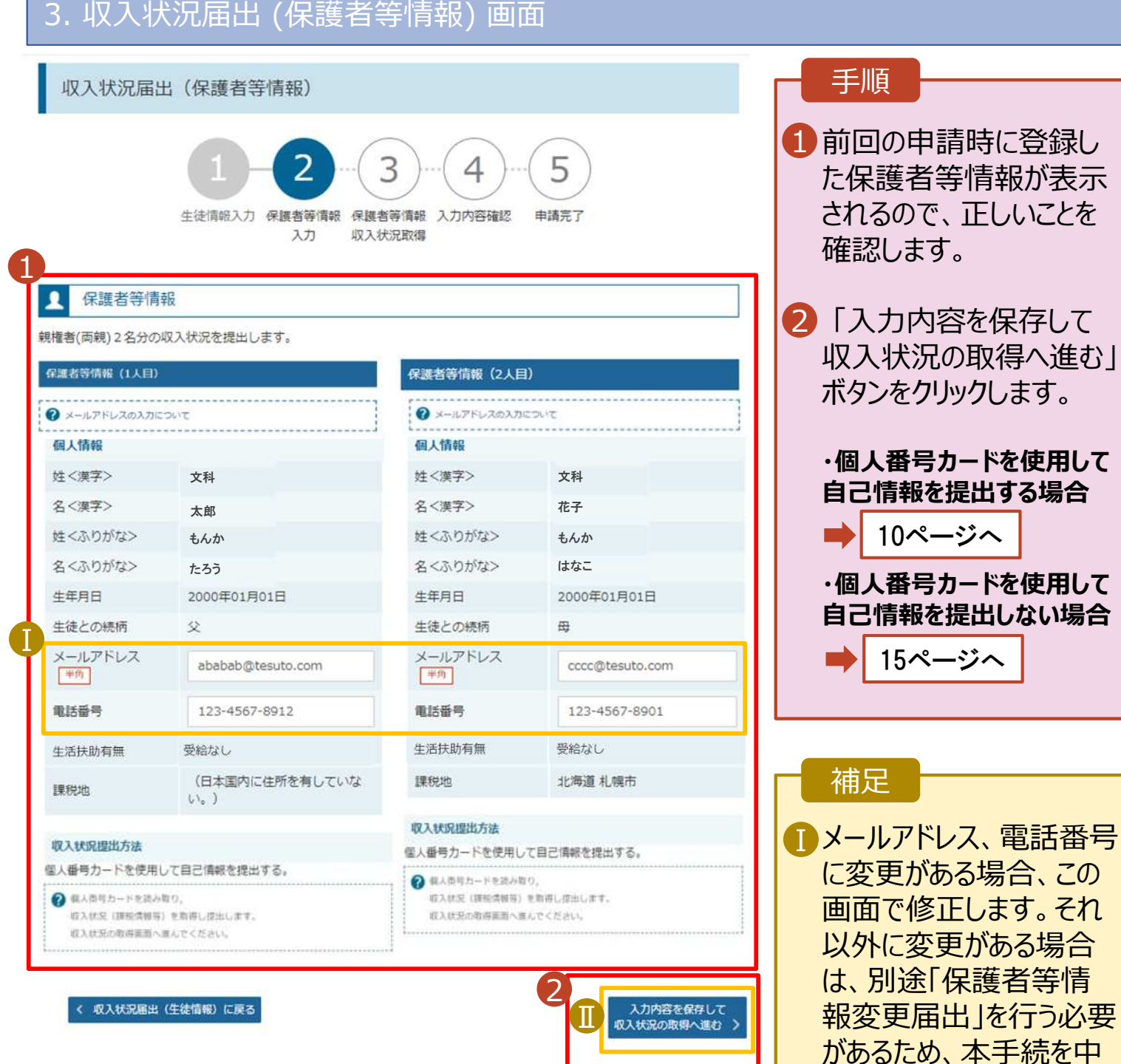

断し、学校に問い合わせ

■個人番号カードを使用し て自己情報を取得しない 場合、「入力内容を保存 して確認へ進む」ボタンが

てください。

表示されます。

### **個人番号カードを使用して自己情報を提出する**場合の手順は以下のとおりです。

### 4. 収入状況届出 (収入状況取得) 画面(1/9)

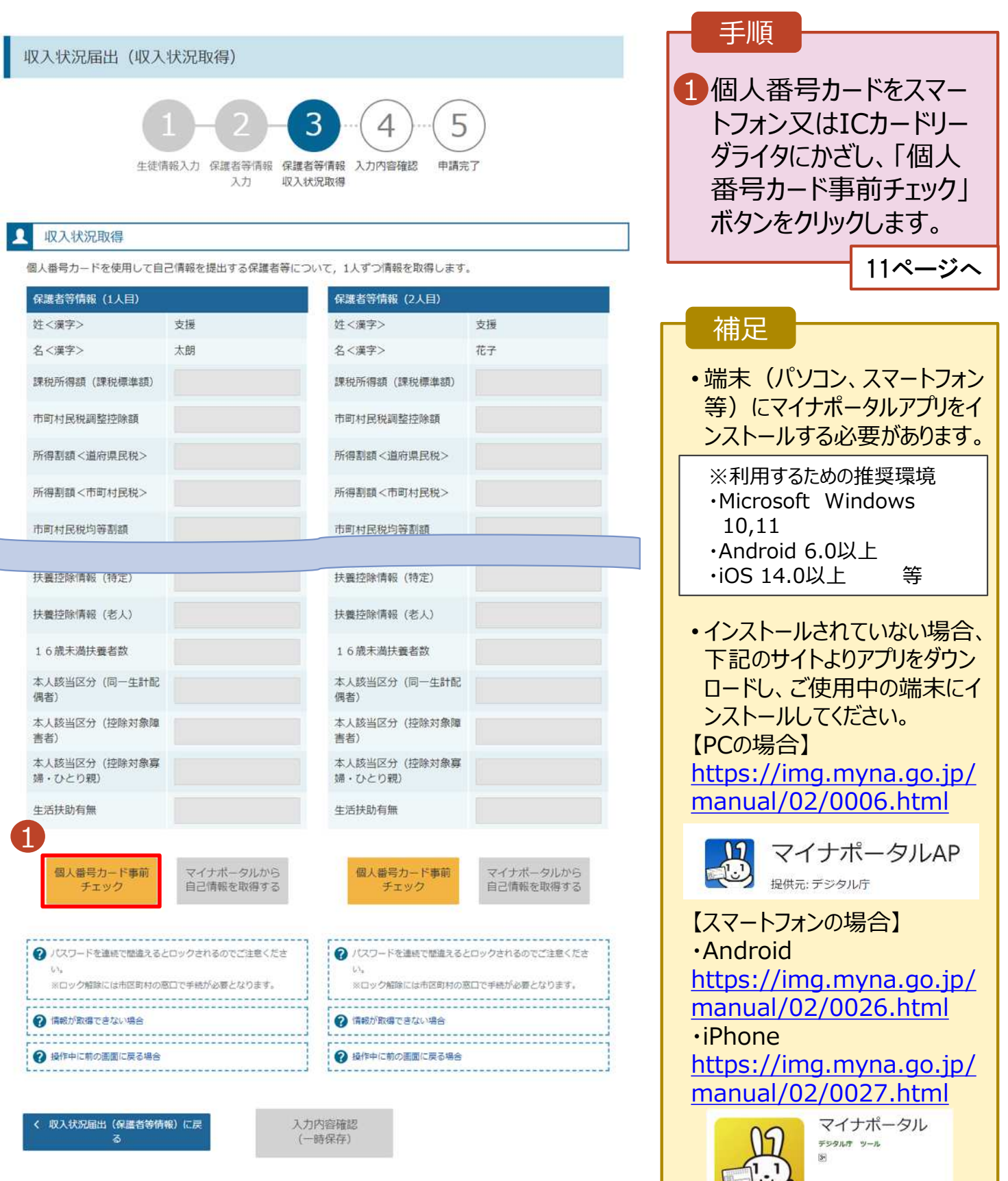

日はしいものリストに追加

## 2-3. 収入状況の届出をする

#### **個人番号カードを使用して自己情報を提出する**場合の手順は以下のとおりです。

5. 収入状況届出 (収入状況取得) 画面(2/9) ※マイナポータルの画面

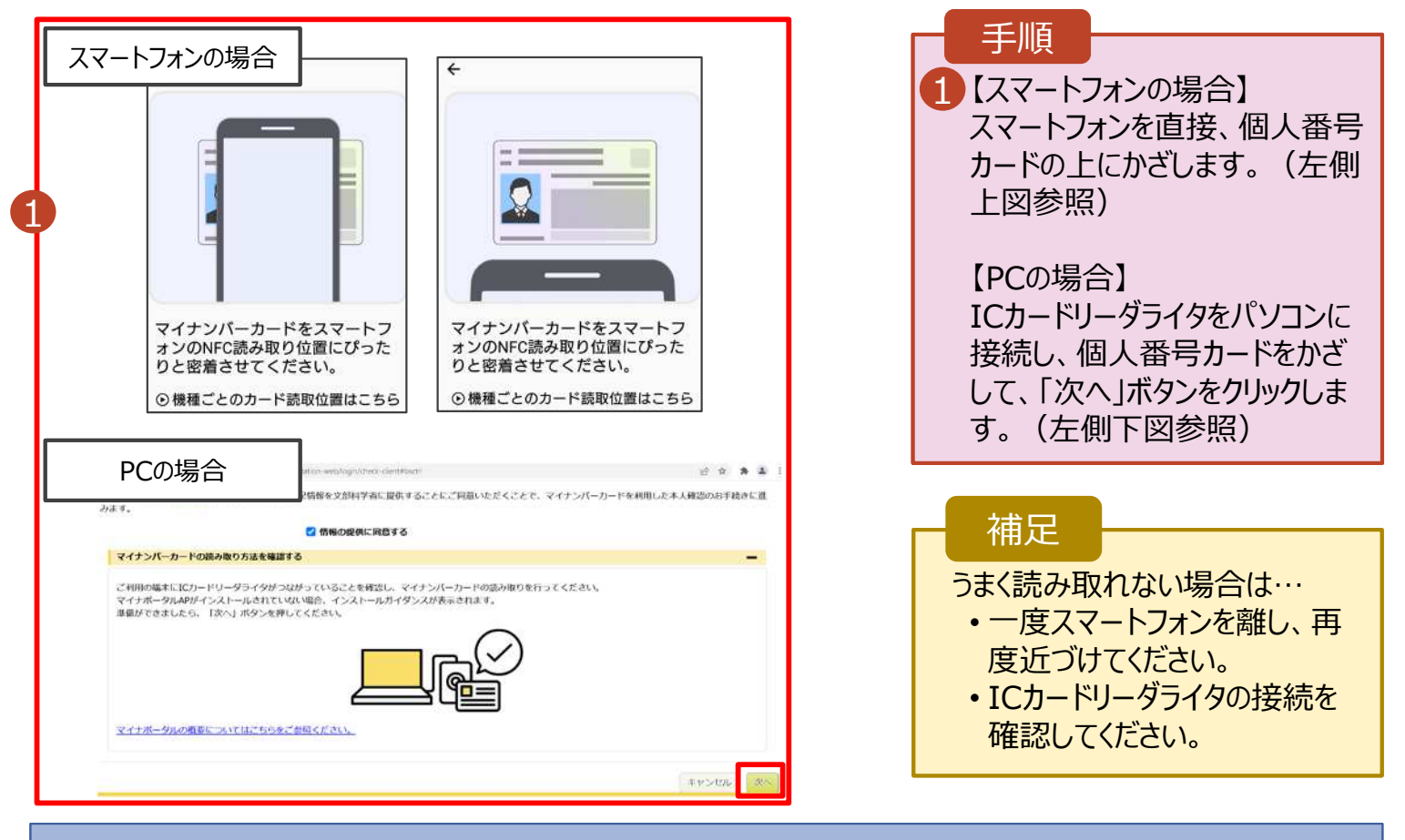

### 5. 収入状況届出 (収入状況取得) 画面(3/9) ※マイナポータルの画面

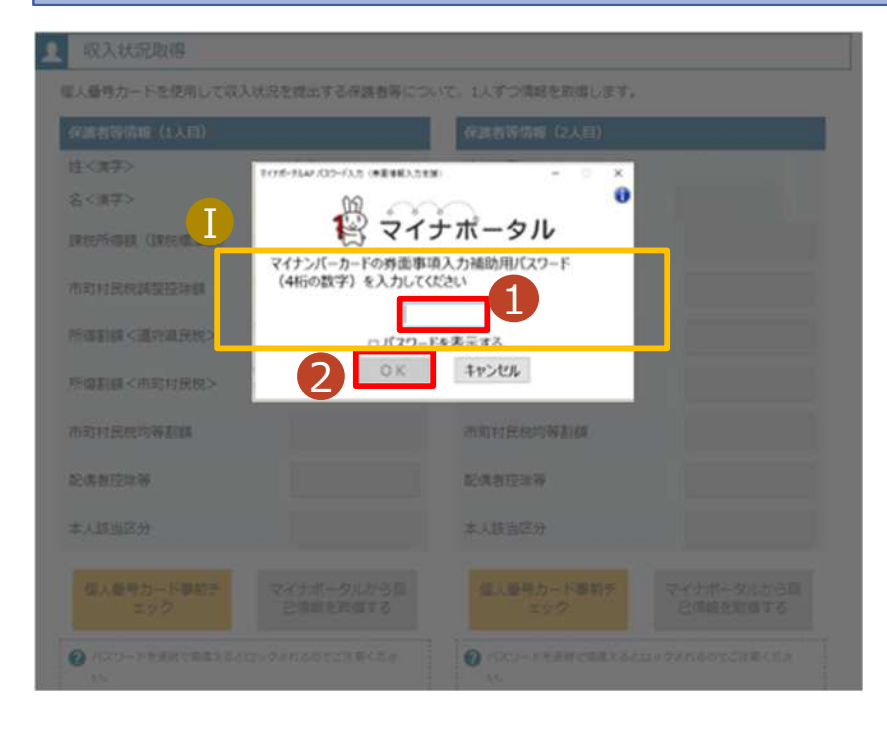

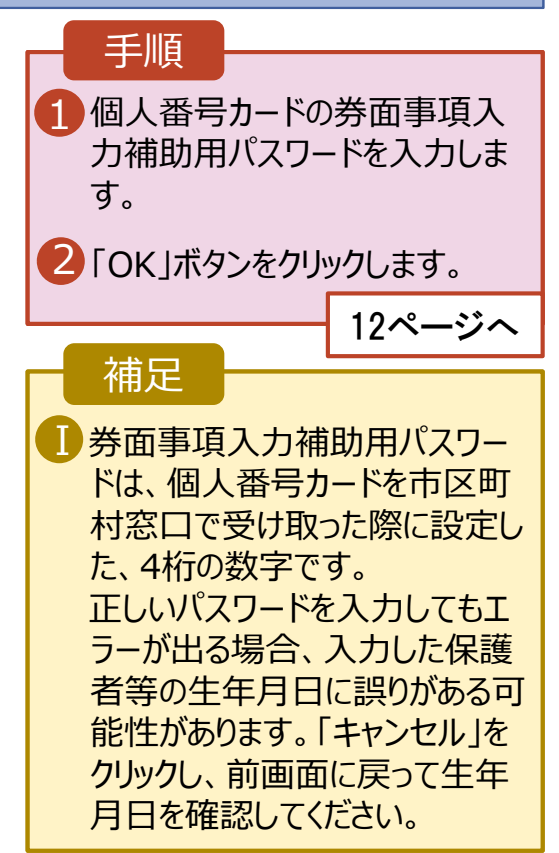

#### **個人番号カードを使用して自己情報を提出する**場合の手順は以下のとおりです。

#### 5. 収入状況届出 (収入状況取得) 画面(4/9)

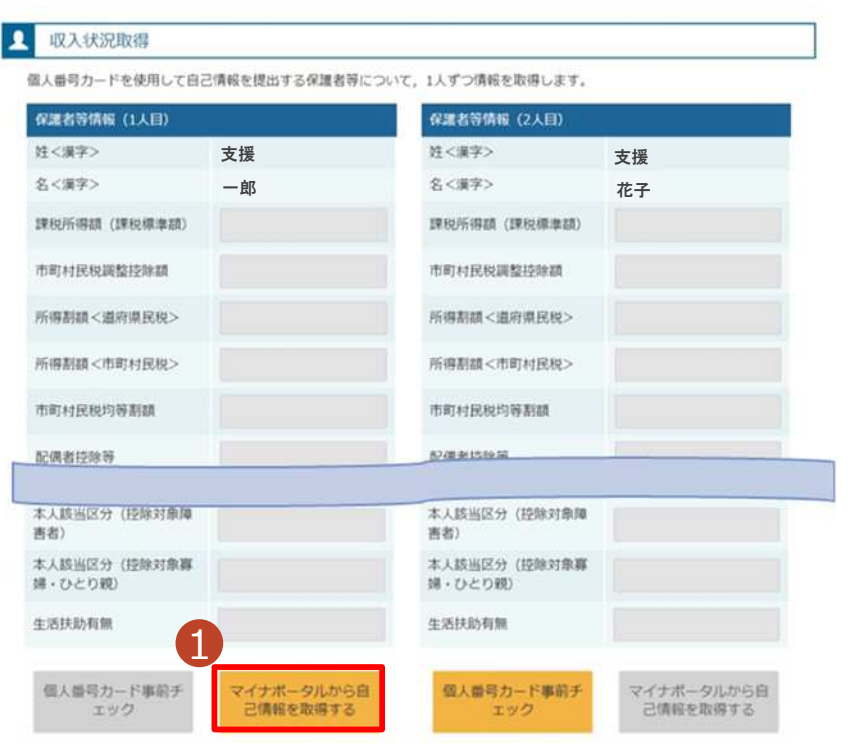

### 1 「マイナポータルから自己情報を 取得する」ボタンをクリックします。 手順 以下の操作を行った場合、システム エラーが発生することがあります。正 しい手順を確認してください。 ・保護者2名分のカードを逆に登録 ・異なる順番で操作を実施 【正しい手順】 ➀保護者1の事前チェックを実施 ➁保護者1の税額を取得 ③保護者2の事前チェックを実施 ・・・ 【誤った手順】 ➀保護者1の事前チェックを実施 ➁保護者2の事前チェックを実施 ③保護者1の税額を取得 ・・・ 補足

#### 5. 収入状況届出 (収入状況取得) 画面(5/9) ※マイナポータルの画面

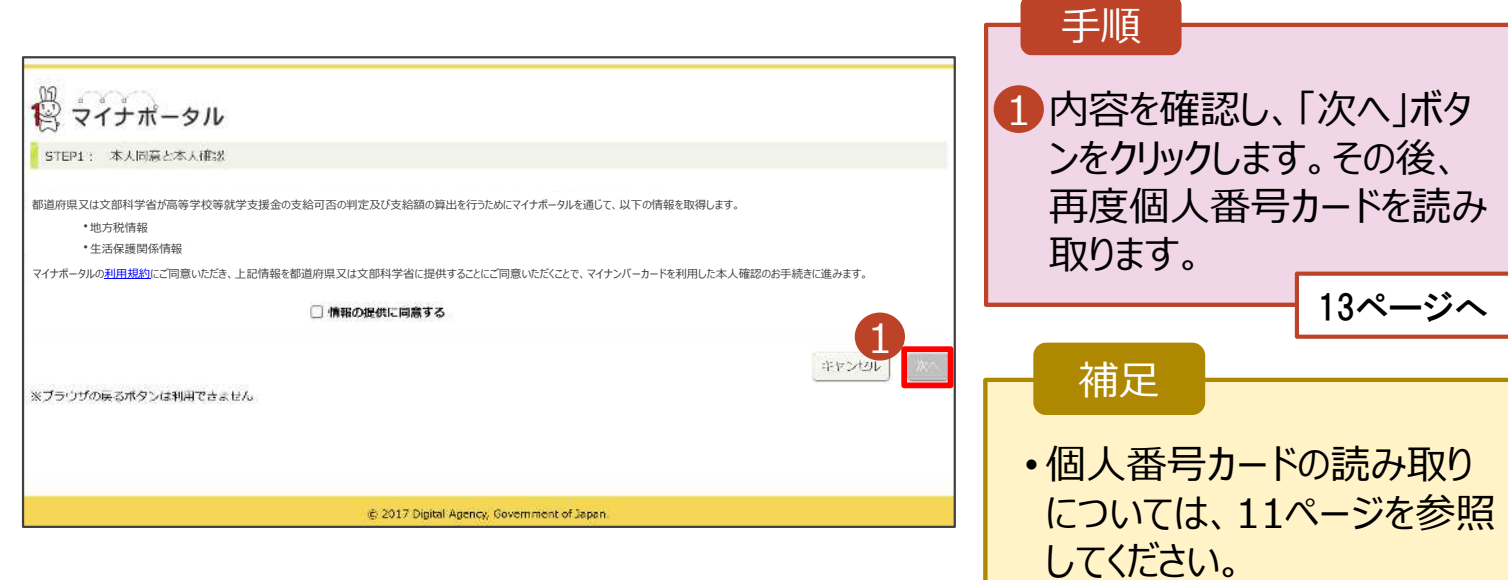

#### **個人番号カードを使用して自己情報を提出する**場合の手順は以下のとおりです。

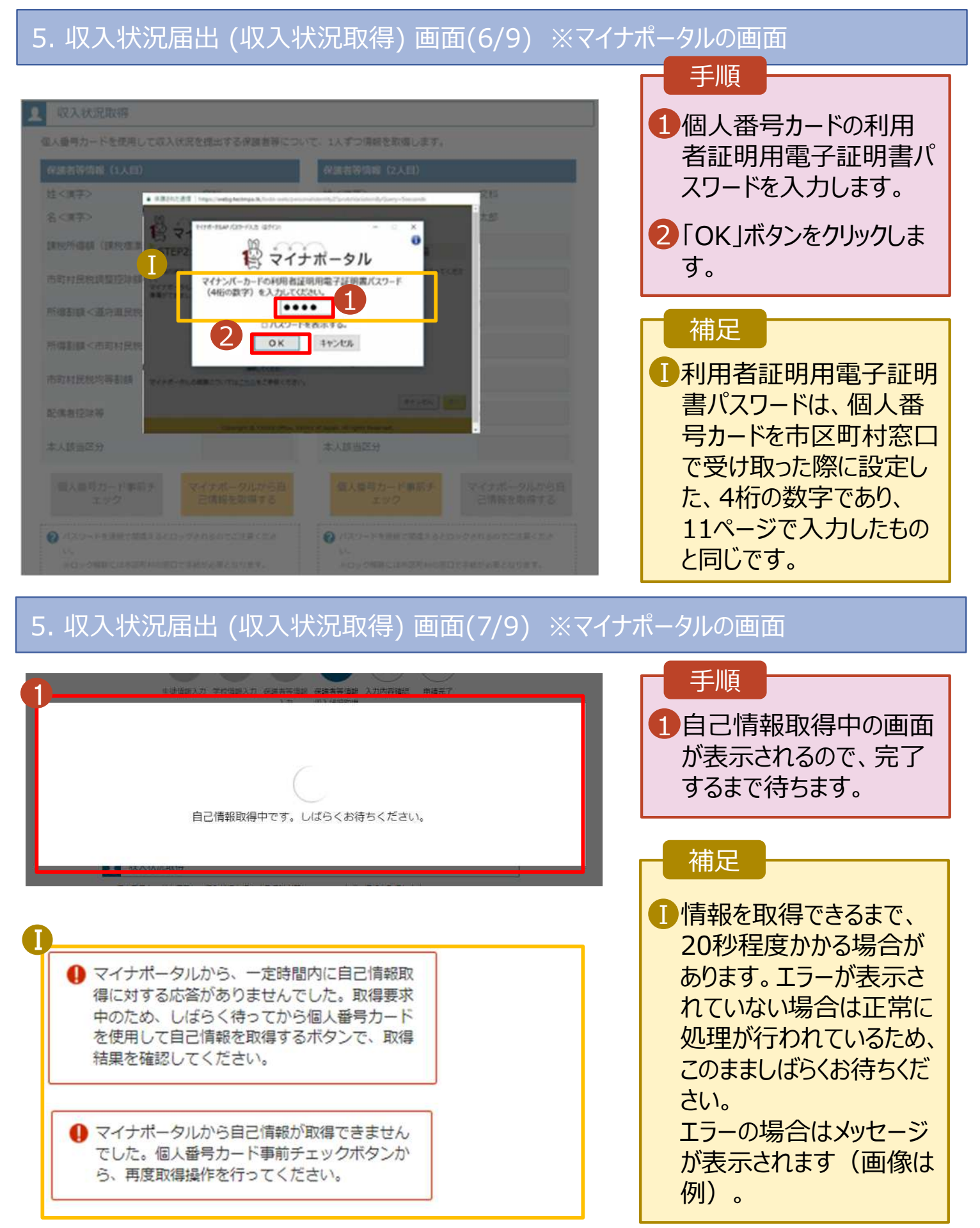

#### **個人番号カードを使用して自己情報を提出する**場合の手順は以下のとおりです。

### 5. 収入状況届出 (収入状況取得) 画面(8/9)

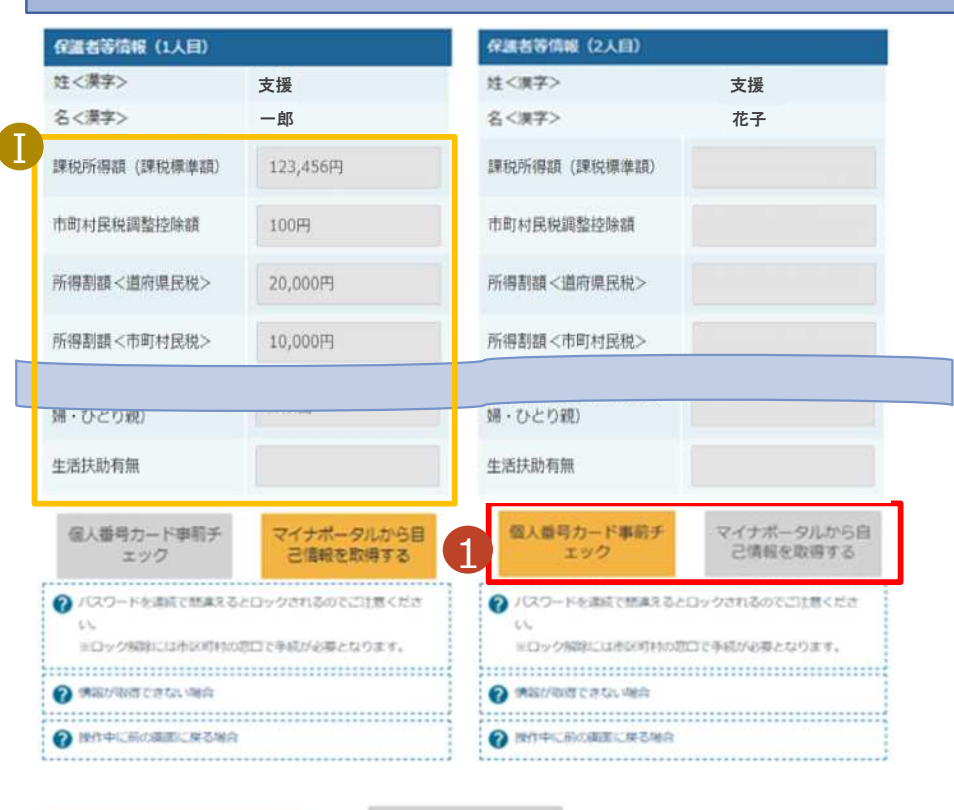

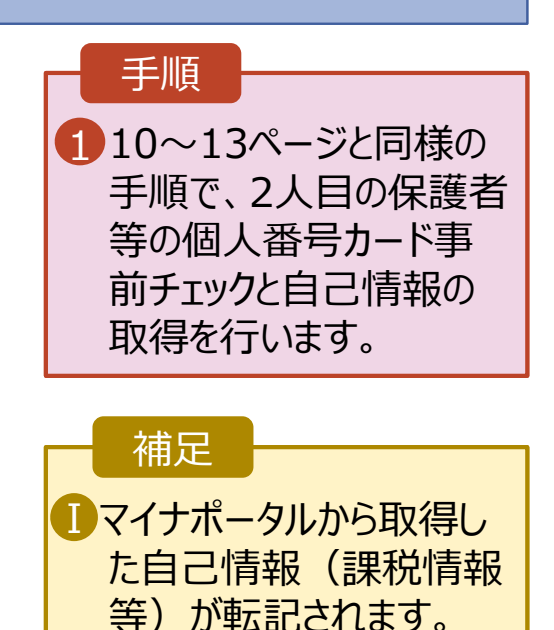

収入状況集出 (保護者等情報) に戻

入力内容確認  $(-時保存]$ 

### 5. 収入状況届出 (収入状況取得) 画面(9/9)

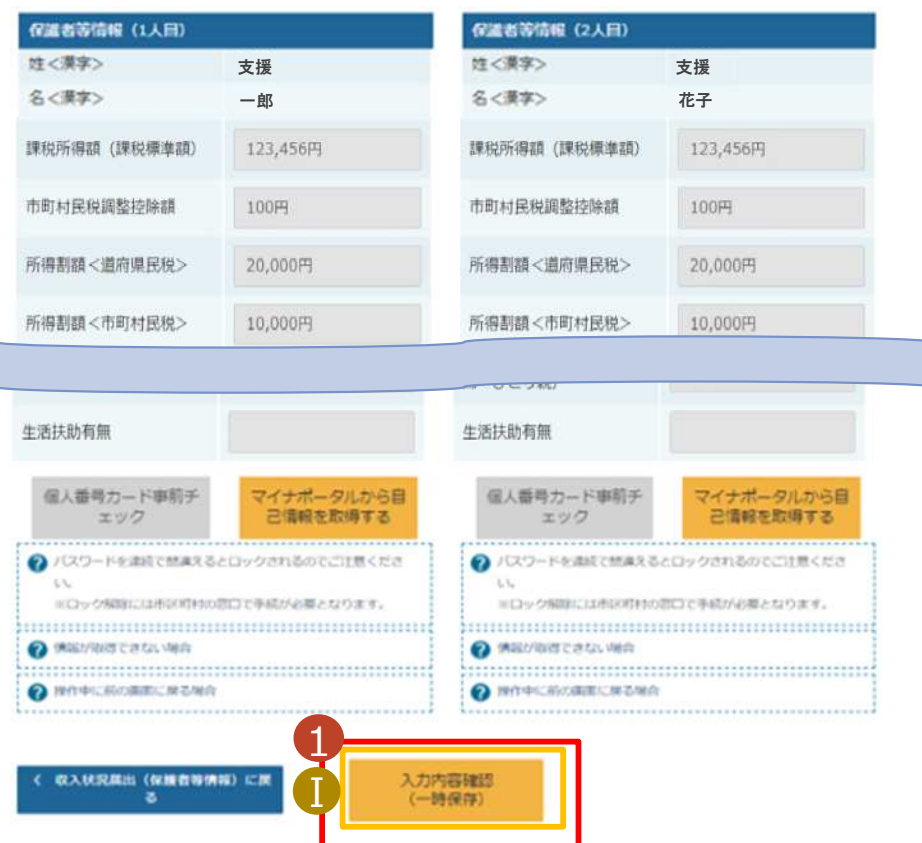

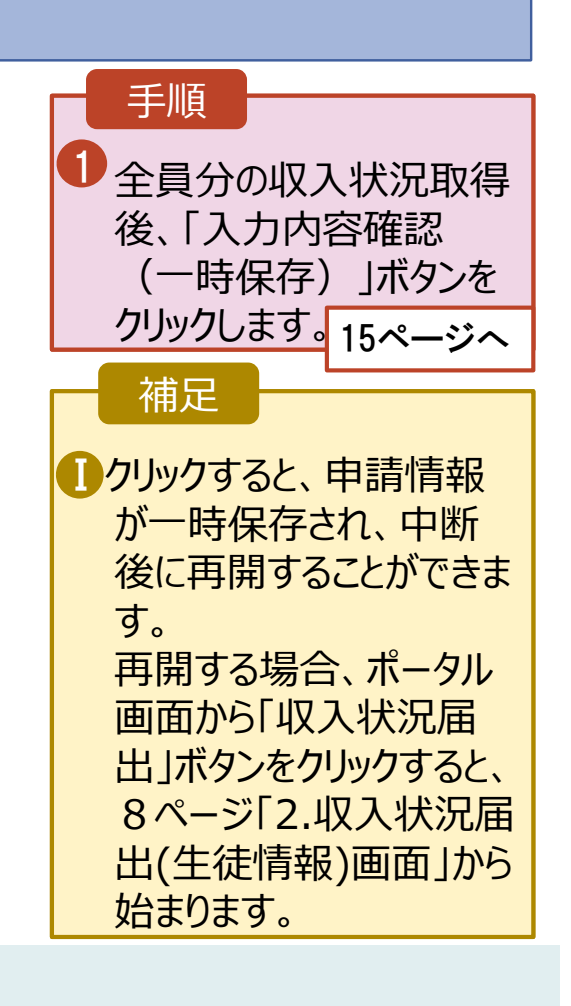

### 6. 収入状況届出入力内容確認画面

2 本内容で申請する

Ⅱ

収入状況編出 (収入状況取得) に<br>戻る

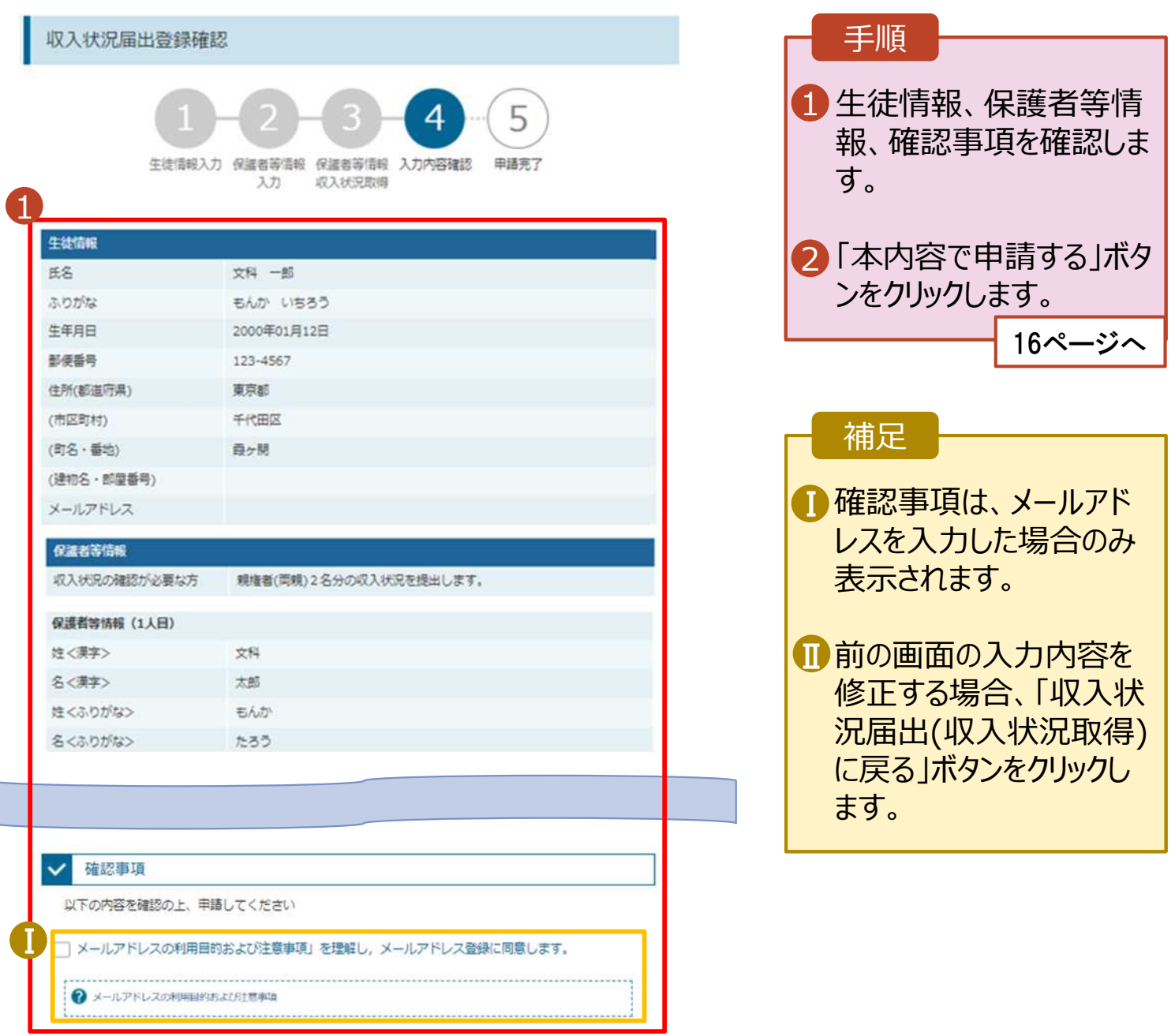

### 7. 収入状況届出結果画面

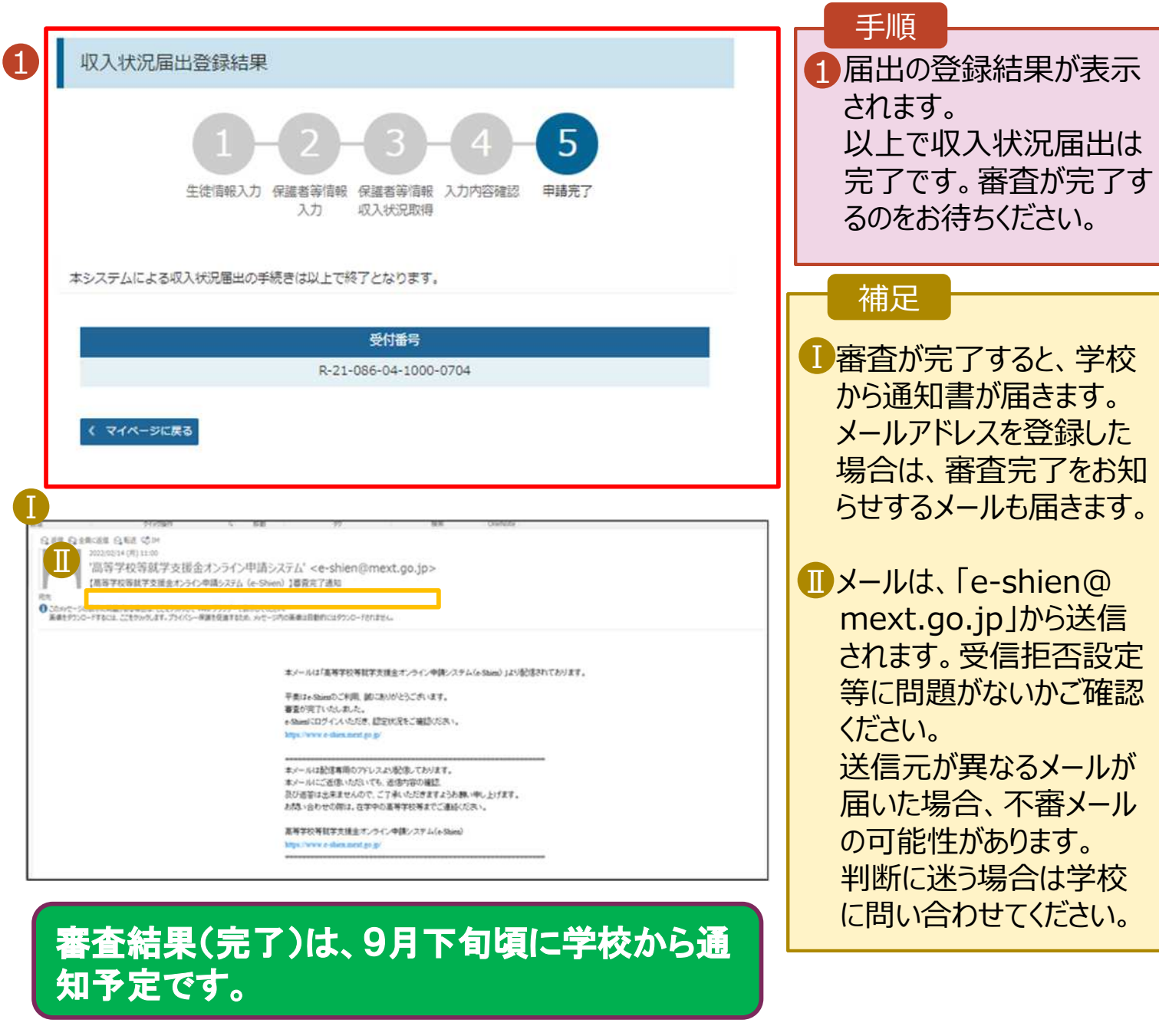

### 8. ポータル画面

#### 2 認定状況

意向登録状況、及び、毎年度の受給資格の認定状況をご確認いただけます。

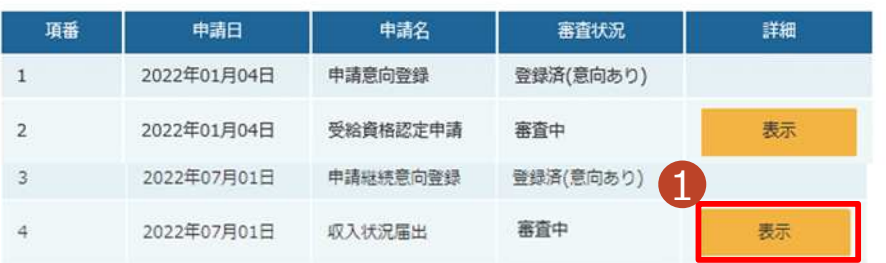

#### 手順

1 審査状況、審査結果、 申請内容を確認する場 合は、「表示」ボタンをク リックします。